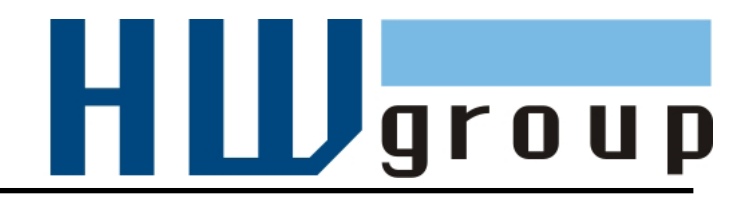

# **HWg-STE HWg-STE PoE MANUAL**

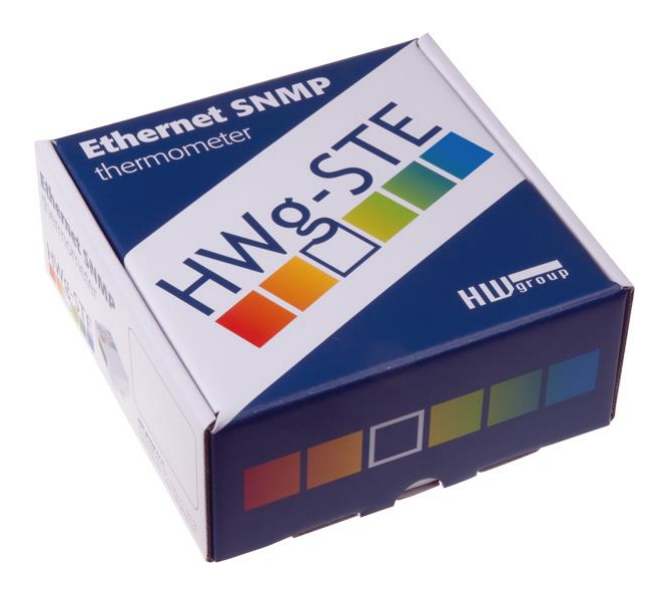

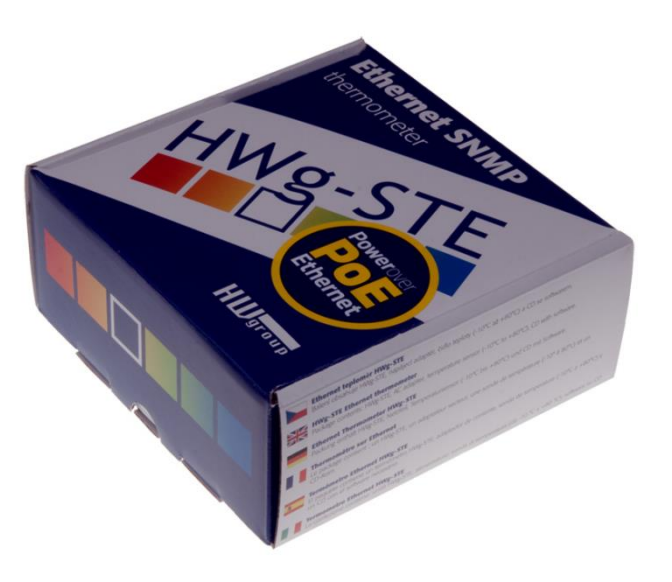

# **HWg-STE connectors**

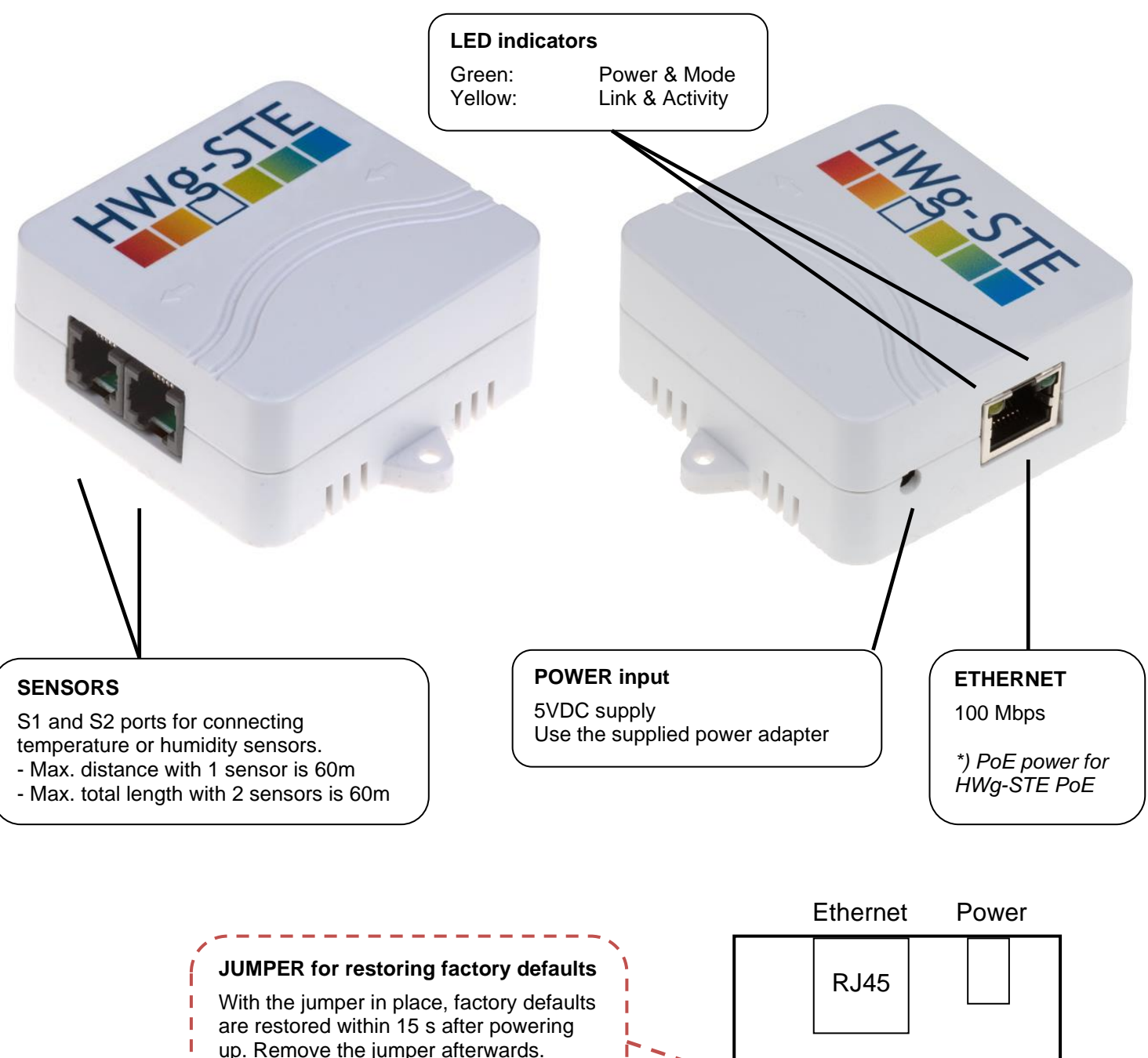

up. Remove the jumper afterwards.

#### **DO NOT LEAVE THE JUMPER IN PLACE PERMANENTLY!**

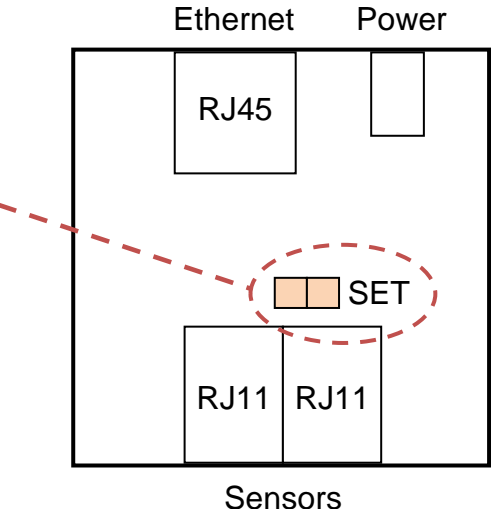

# **Recommended connection options**

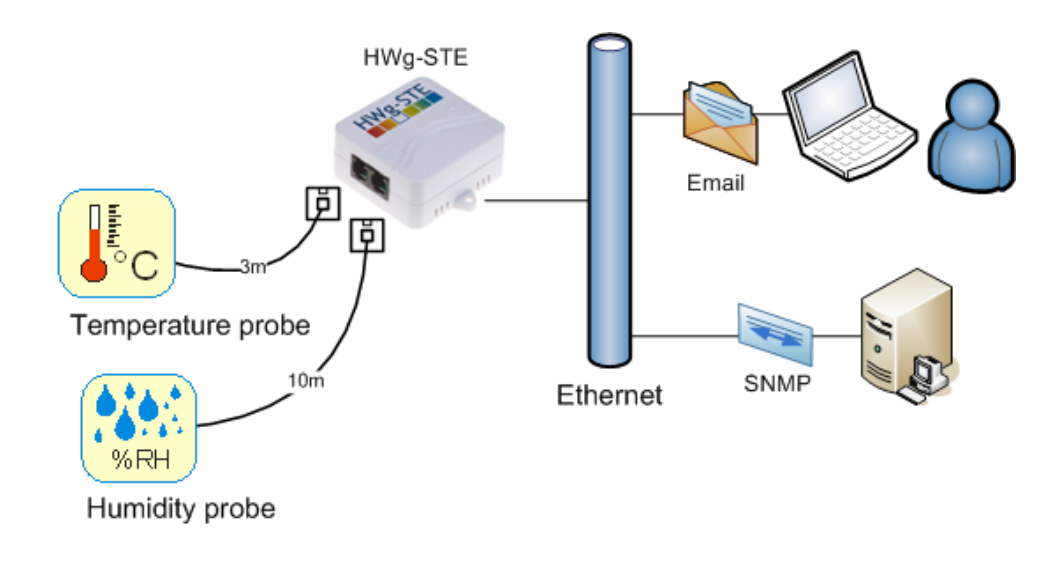

#### **Forwarding alarms to SMS (via the Email-2-SMS service):**

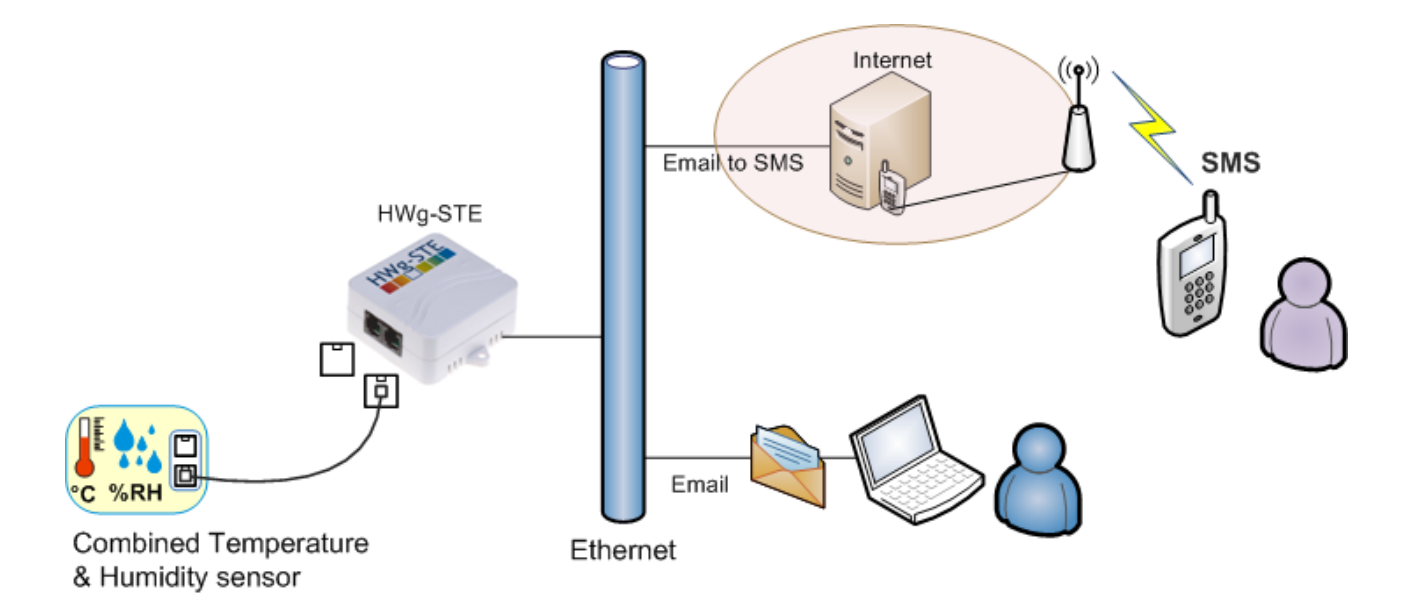

# **Sensor connection options:**

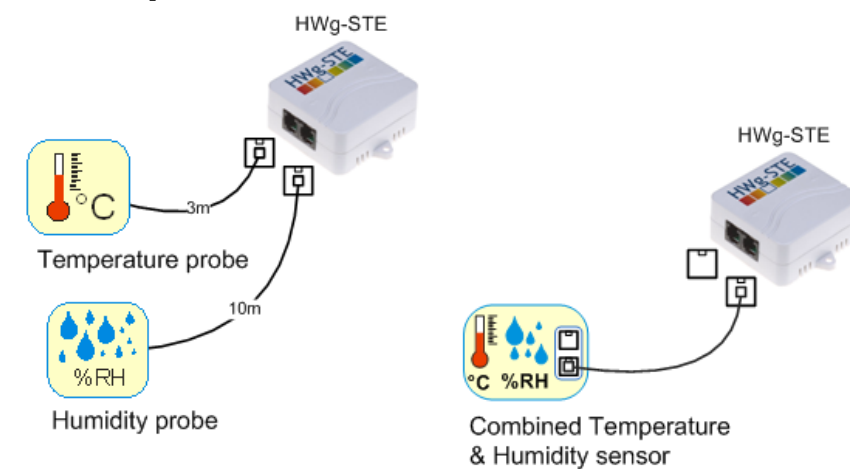

#### **First steps**

## **1) Connecting the cables**

- Connect the unit to the Ethernet (patch cable to a switch, or a cross-over cable to a PC).
- Plug the power adapter in to a power outlet and connect it to the HWg-STE power connector.
- The green **Power & Mode** LED in the RJ45 connector lights up.
- If the Ethernet connection works properly, the **LINK** (yellow) LED lights up after a short while, and then flashes whenever data transfer takes place (activity indication).
- After power up, the **LINK** LED flashes rapidly to indicate IP address negotiation over DHCP.

# **2) Configuring the IP address – UDP Config**

**UDP Config** utility – root directory of the supplied CD (Windows and Linux versions). Available for download at [www.HW](http://www.hw-group.com/)[group.com](http://www.hw-group.com/) Software > UDP Config.

- Click the icon to launch **UDP Config**. The program automatically looks for connected devices.
- To search for devices, click the **Find Devices** icon.

The program looks for devices on your local network. Double-click a MAC address to open a basic device configuration dialog.

#### **Configure network parameters**

- IP address / HTTP port (80 by default)
- Network mask
- Gateway IP address for your network
- Device name (optional)

Click the **Apply Changes** button to save the settings.

#### **Restoring factory defaults**

- Right-click on the device MAC address and select "Load default values". Within 60 seconds after powering up the unit, factory defaults can be restored using UDP Config.
- Disconnect the power jack, connect the jumper near the RJ11 sockets, power up the device and wait 15 seconds. Then,

disconnect the power and disconnect the jumper. The device is ready in its factory default configuration.

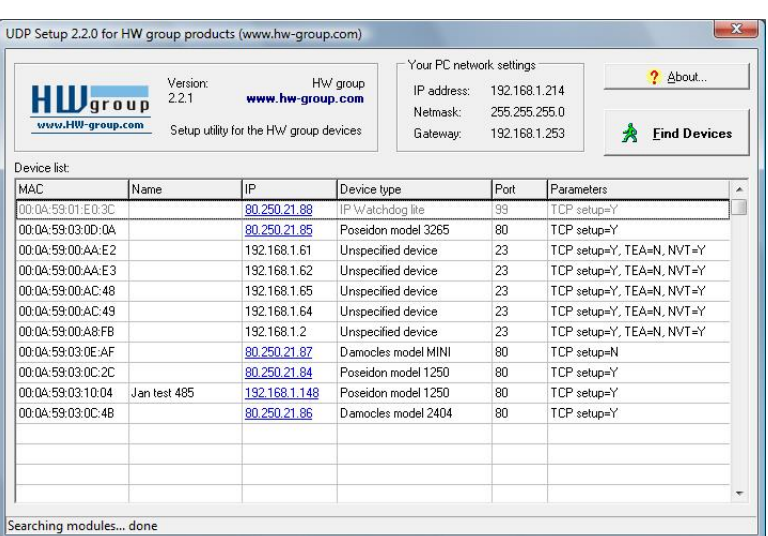

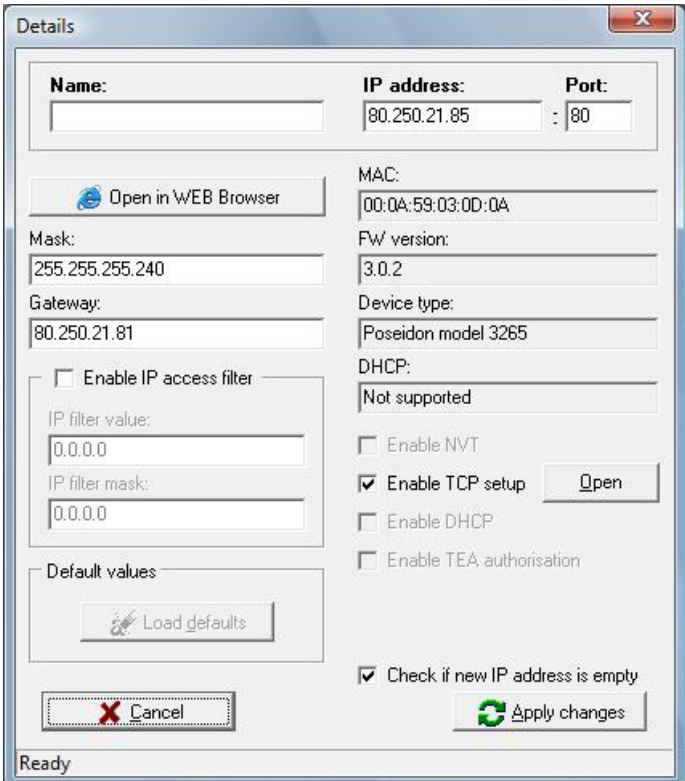

# **First steps**

# **3) WWW interface of the device**

- **To open the WWW interface of the device**:
	- $\circ$  Enter the IP address into a web browser
	- o Click the IP address in UDP Config
	- o Click the underlined IP address in UDP **SETUP**
- The WWW page displays current states of inputs and outputs.
- Click the "**[Graphic Flash SETUP](http://192.168.6.19/index2.htm)**" link to open the graphical configuration interface (Flash Setup).

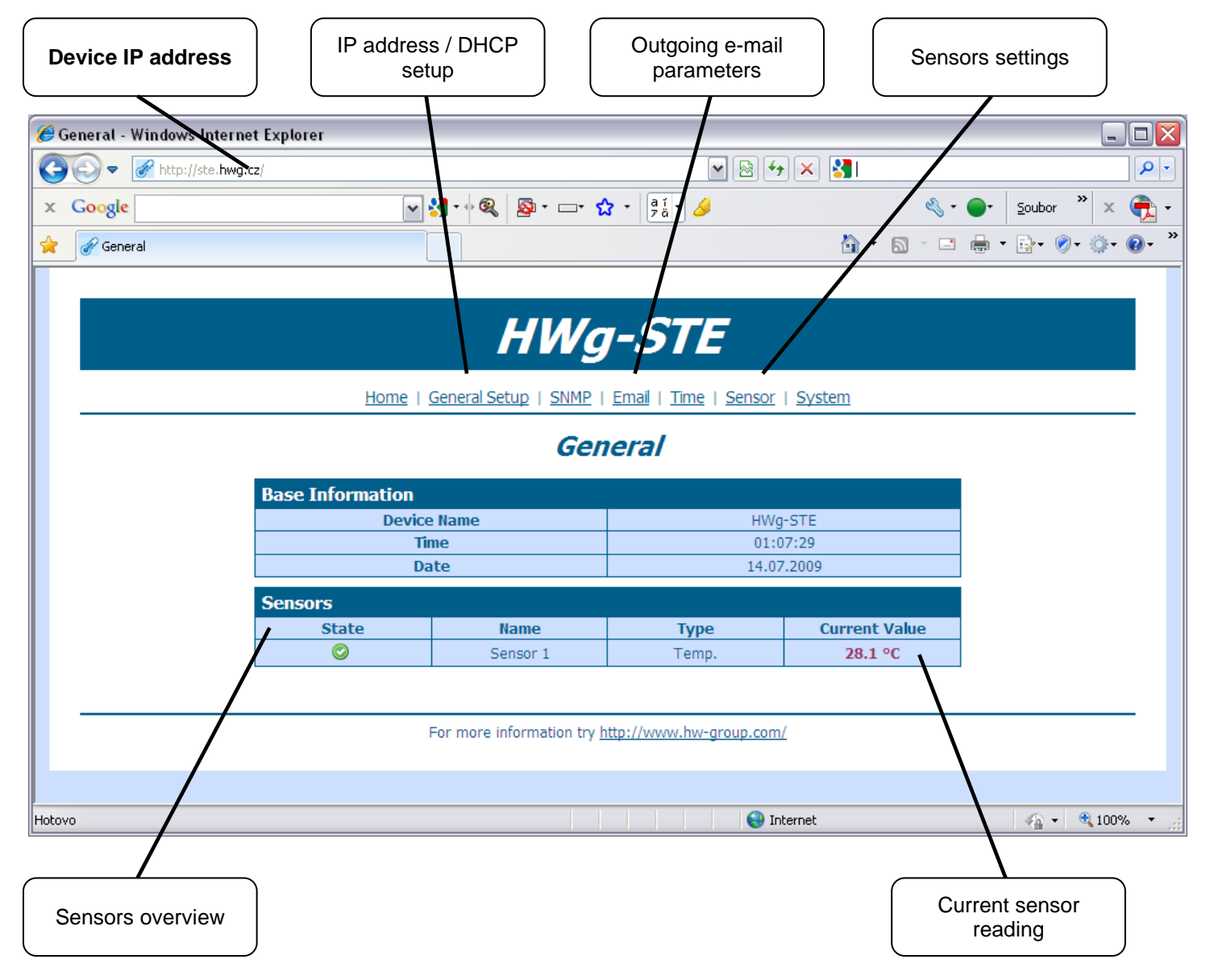

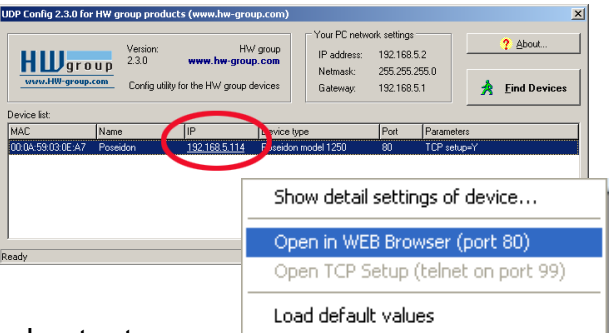

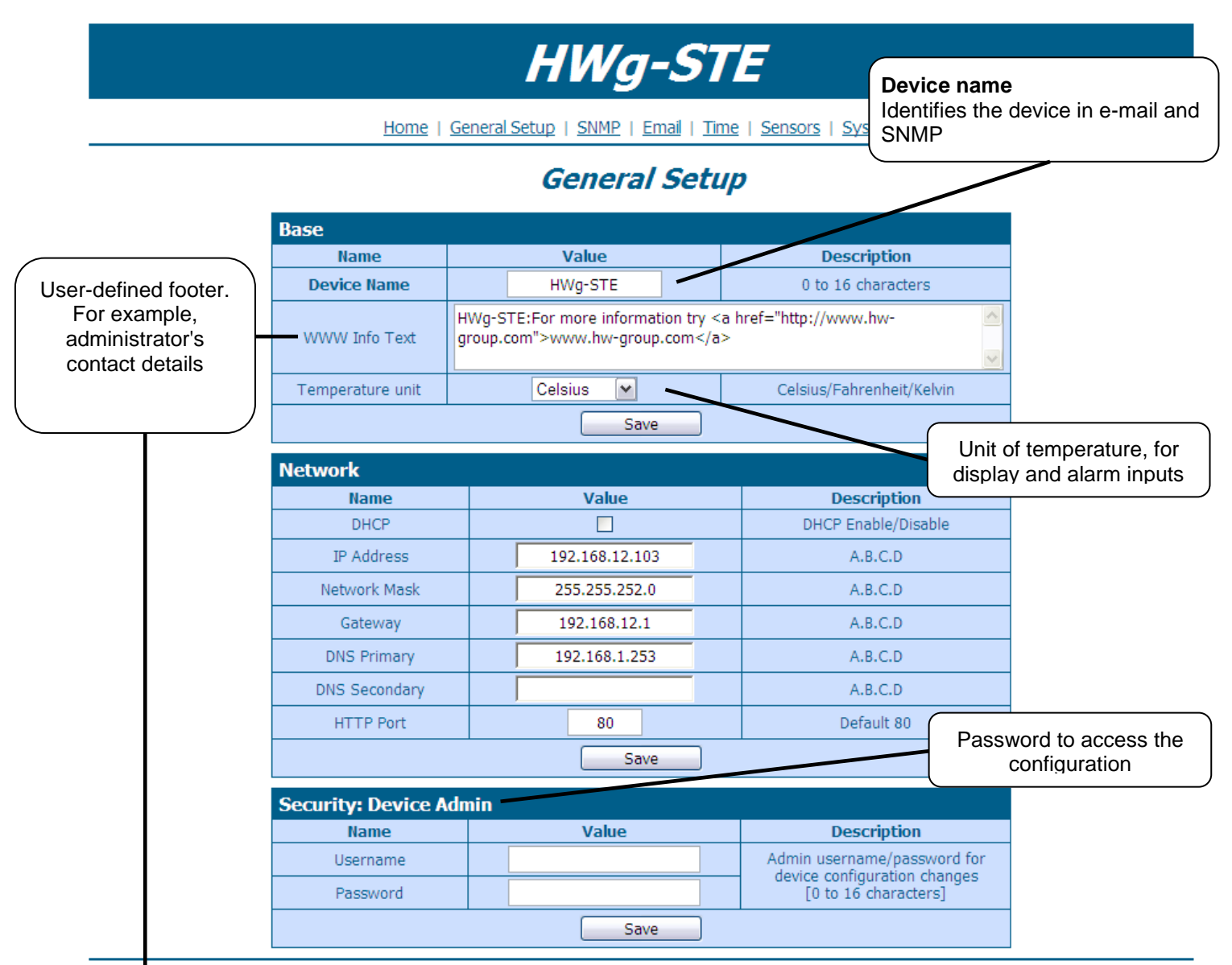

HWg-STE:For more information try www.hw-group.com

#### **\*added function:**

Outgoing ping – function could be used as a "heartbeat". HWg-STE will ping target IP address.

## **SNMP**

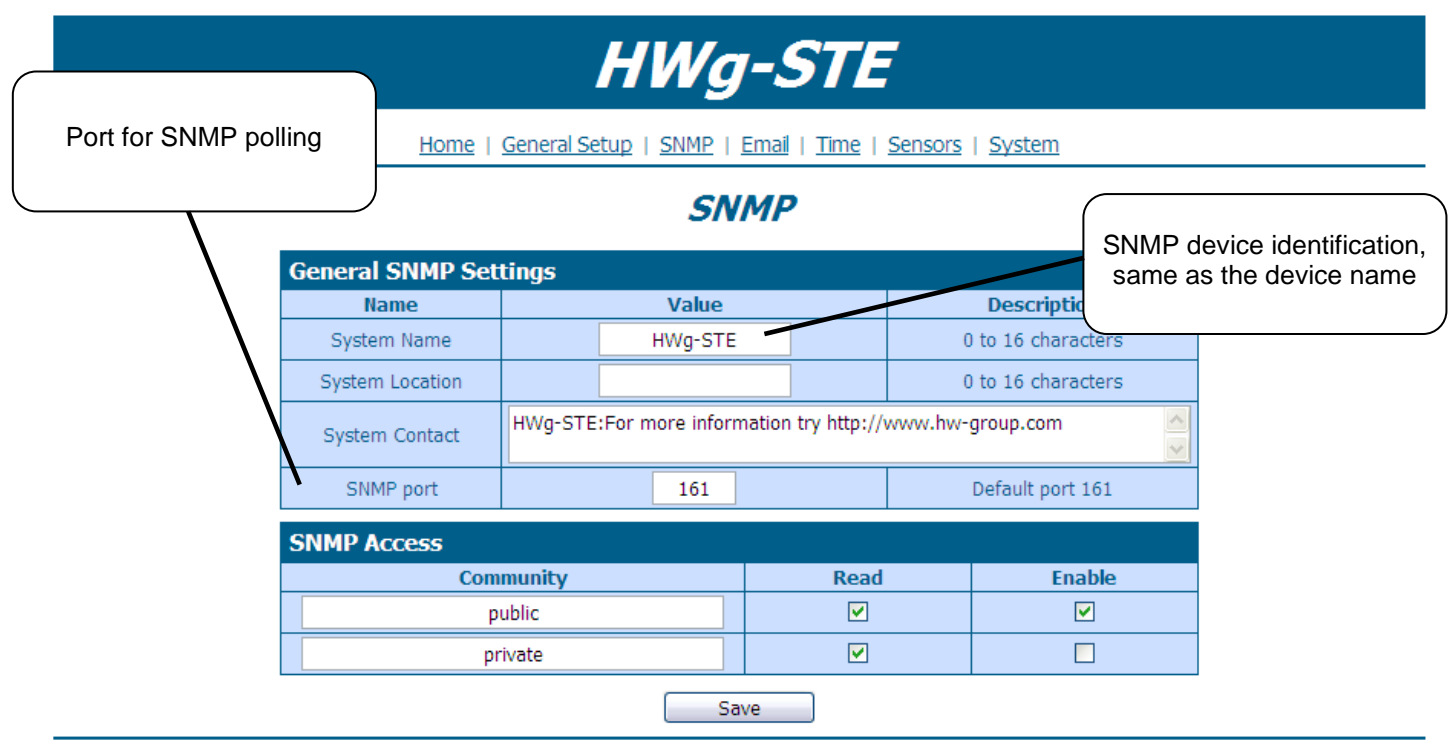

HWg-STE: For more information try www.hw-group.com

#### **Email**

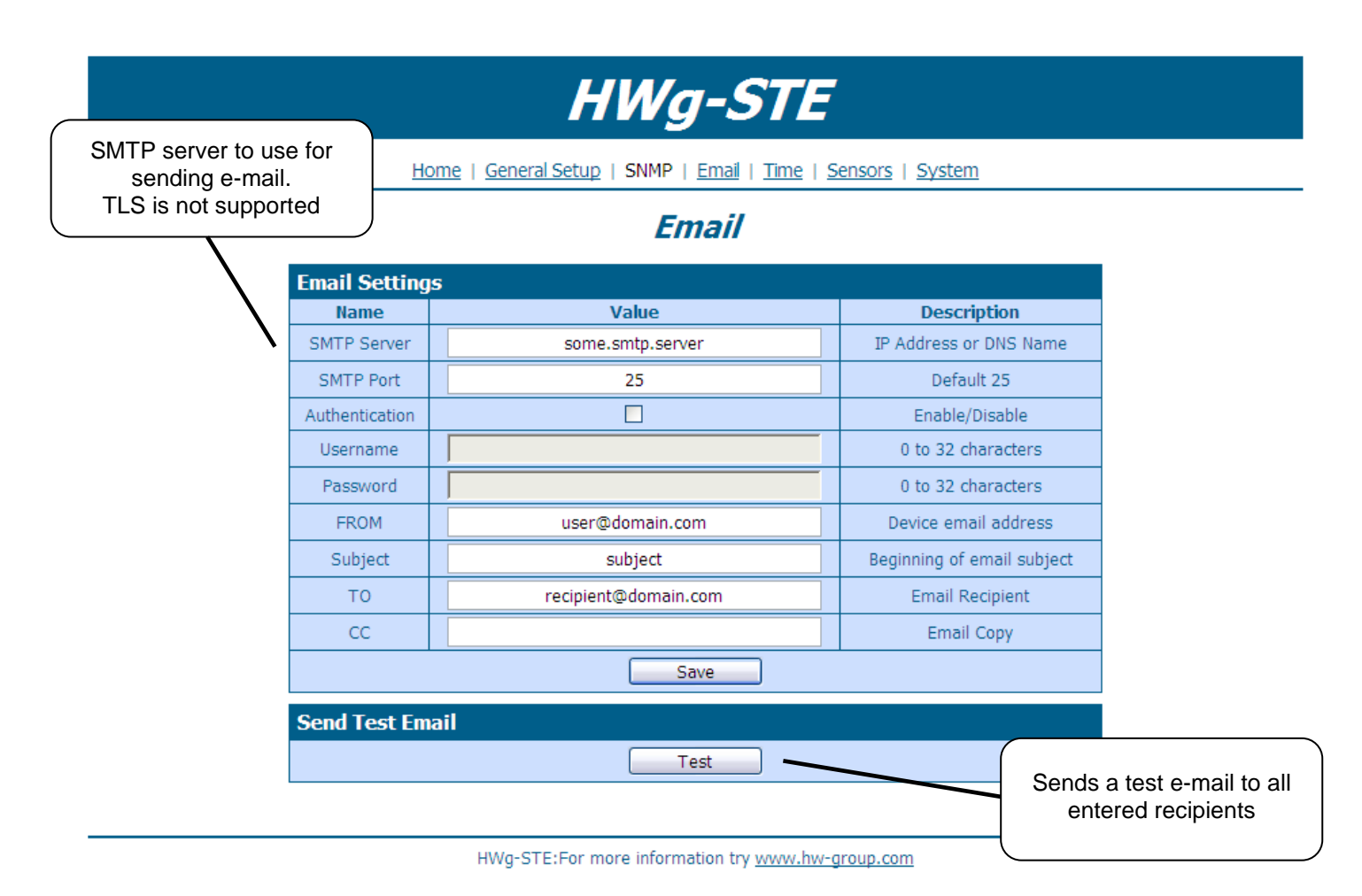

#### **Time**

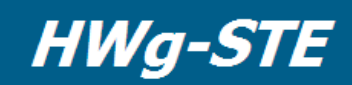

Home | General Setup | SNMP | Email | Time | Sensors | System

#### **Time**

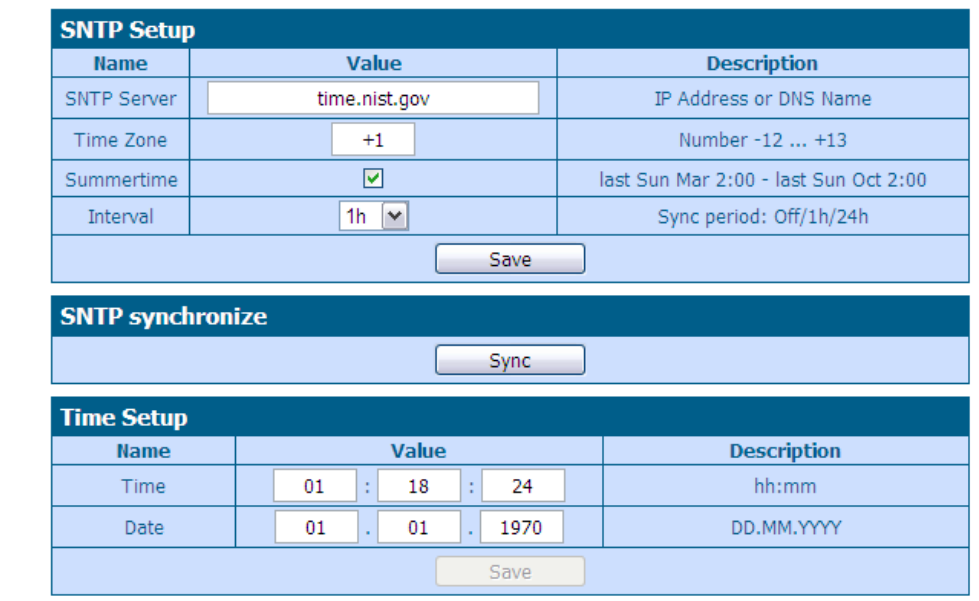

HWg-STE:For more information try www.hw-group.com

#### **Sensors**

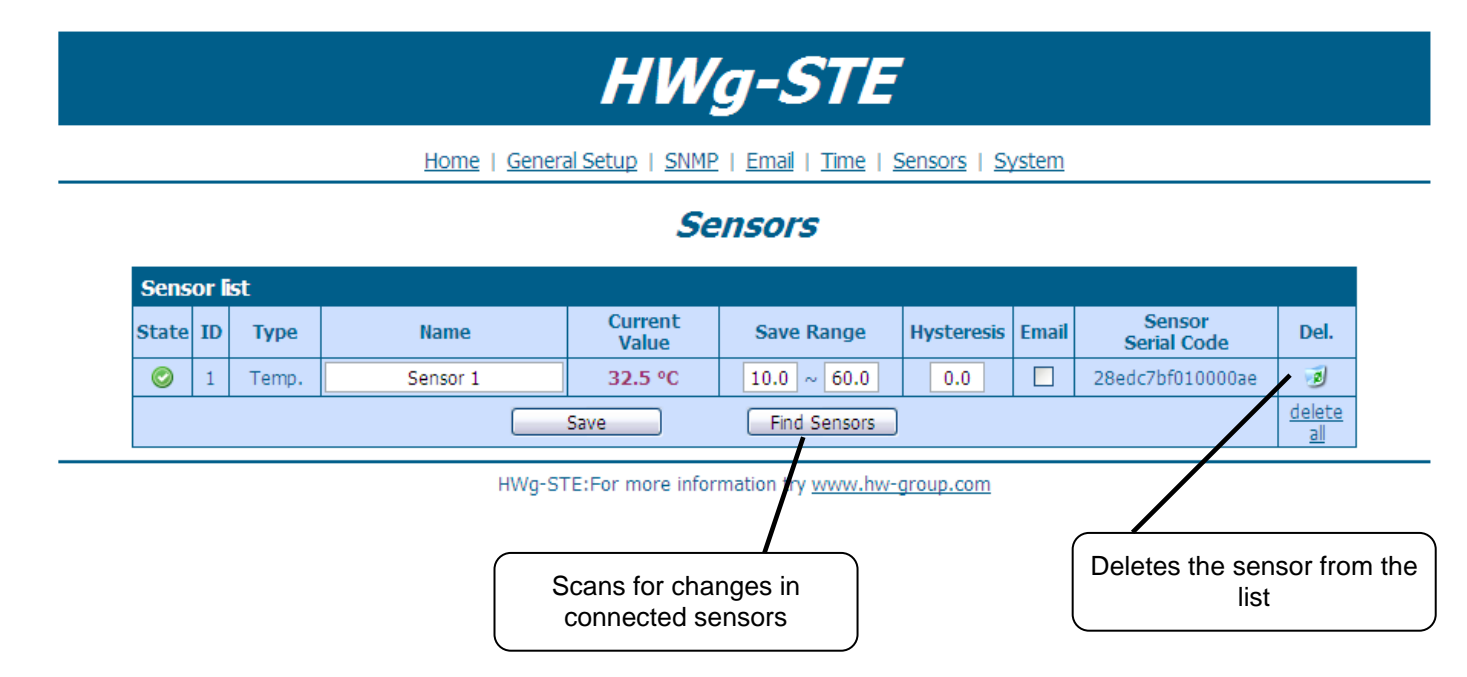

#### **Graph\***

*\*Graph was available in firmware versions 1.0.12 up to 2.1.6.*

*Due to Adobe Flash technology End of Life (31st of December 2020) and discontinued support in web browsers, the feature in firmware 2.1.7 has been permanently removed.*

#### **System**

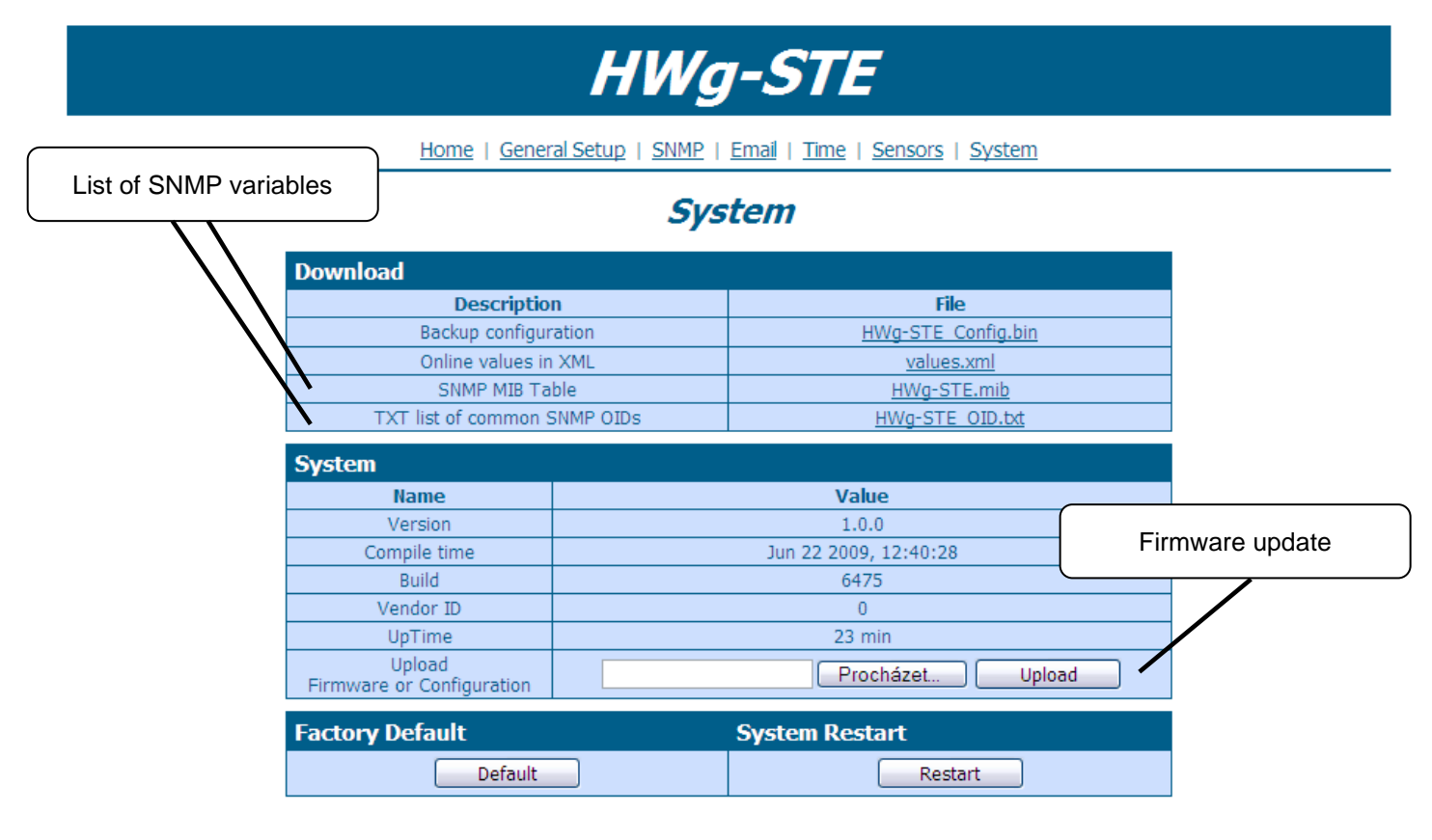

HWg-STE:For more information try www.hw-group.com

#### **\*added function:**

Demo Mode – Active demo mode prevents any changes in your device configuration. Demo mode can be turned off in the same way after entering the password.

# **Technical specifications**

- **Ethernet**: RJ45 10/100 BASE-T
- **2 sensor inputs:** RJ11 ports for connecting 1-Wire sensors (temperature, humidity...)
- **"SET" jumper**: configuration jumper for restoring the factory defaults
- **Device features**
	- o **Alarms** by e-mail when a threshold is exceeded
	- o **Remote monitoring** of the inputs states and values
- **Power supply**
	- o **HWg-STE:** +5V / 250 mA
	- o **HWg-STE PoE:** +5V / 250 mA (adaptor) or **PoE IEEE 802.3af** (Power over Ethernet)
- **Dimensions:** 65 x 80 x 30 [mm]

#### • **LED indicators in the RJ45 connector**

- o Green: Power / Status
	- Rapid flashing: DHCP network configuration in progress
	- Slow flashing: A sensor is in alarm
- o Orange: Link & Activity

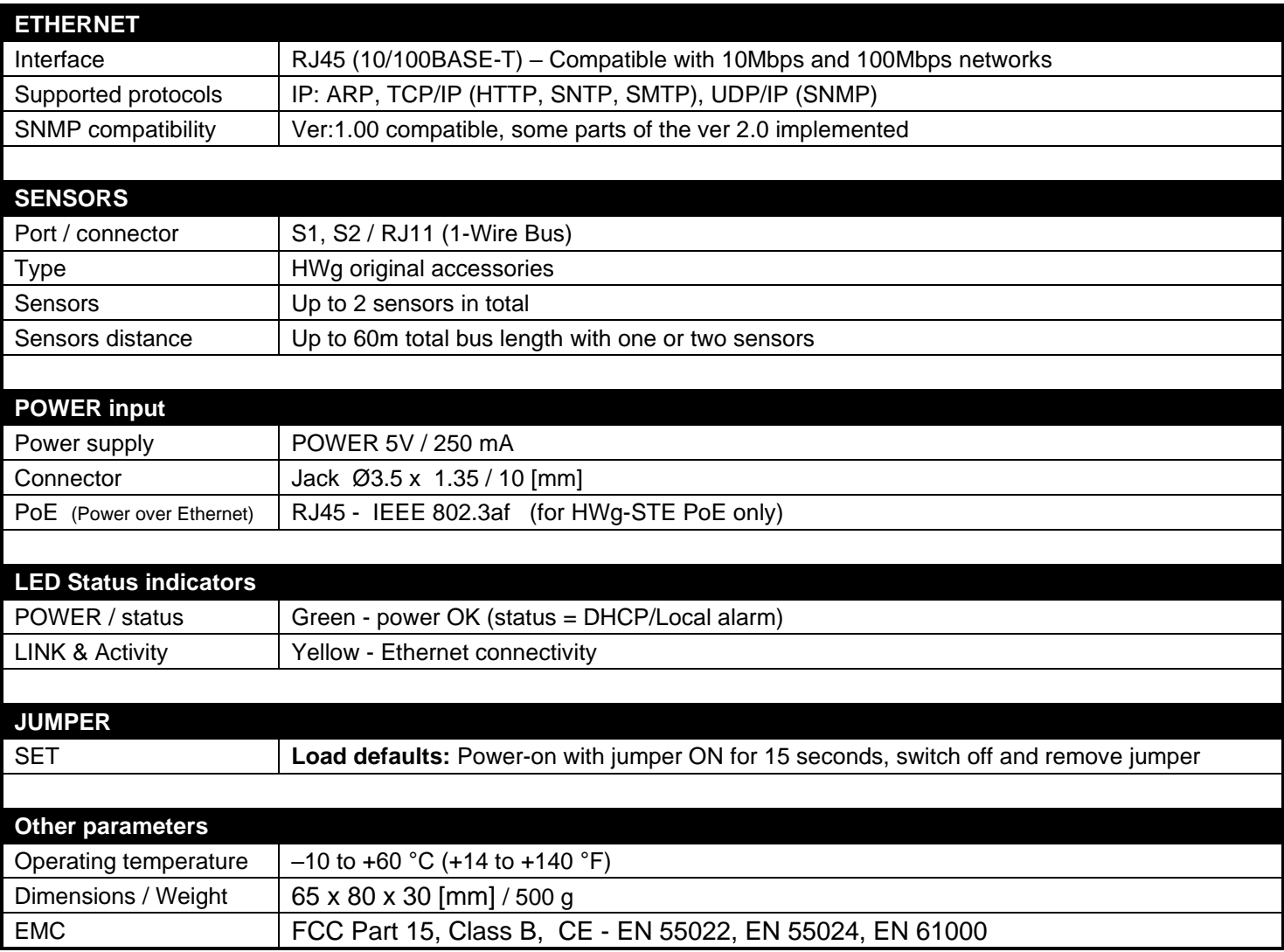

### **Mechanical dimensions**

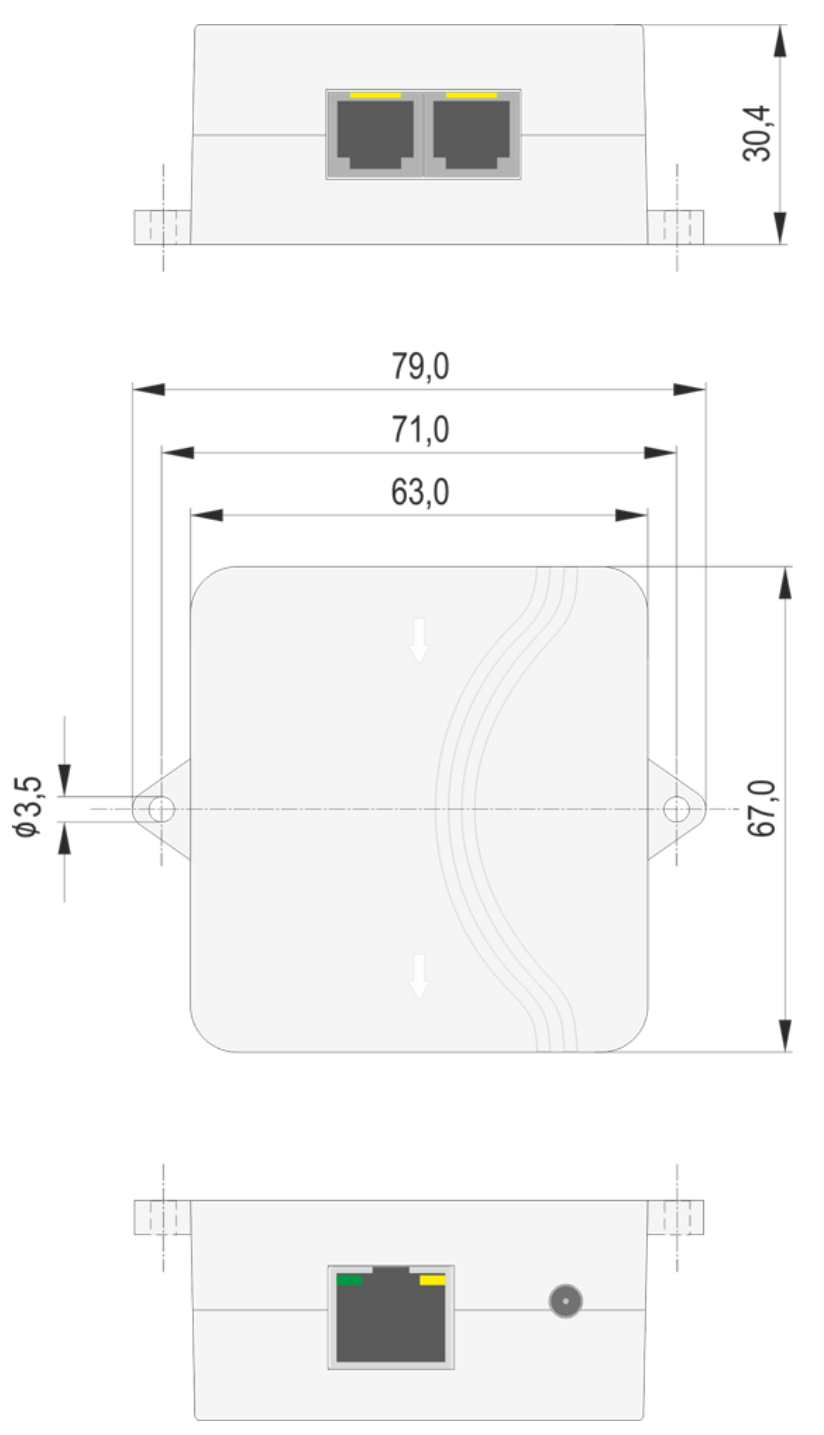

# **Contact details**

HW group s.r.o

Rumunská 26 / 122 Praha 2, 120 00

Tel. +420 222 511 918 Fax. +420 222 513 833

[http://www.HW-group.com](http://www.hw-group.com/)

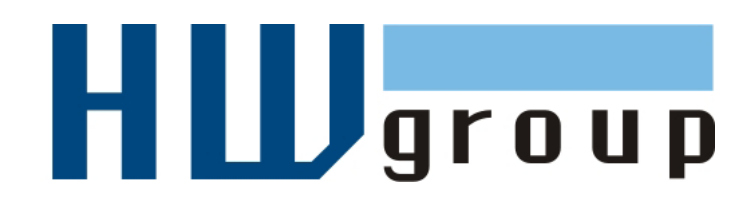